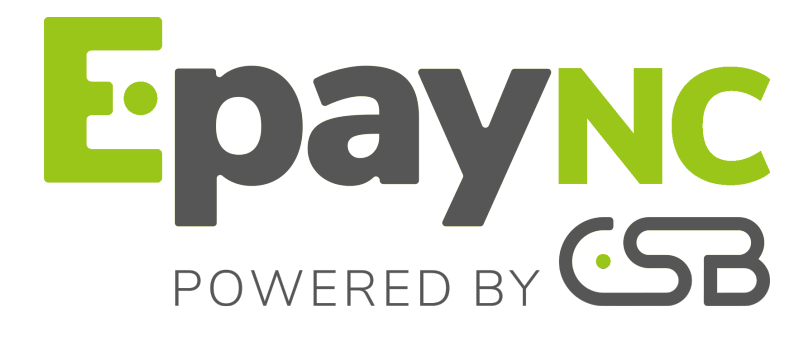

# **Import d'ordres de paiement par lot**

## **Guide d'implémentation**

Version du document 1.4

## **Sommaire**

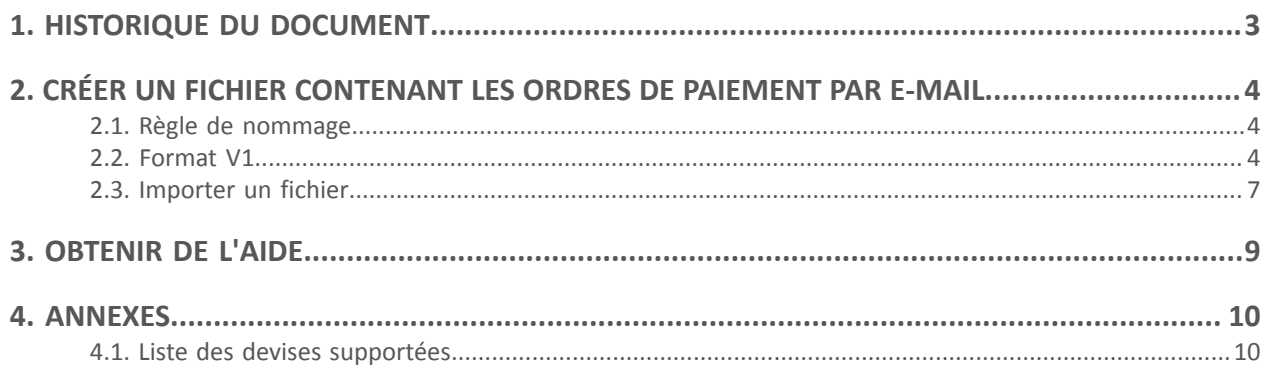

## <span id="page-2-0"></span>**1. HISTORIQUE DU DOCUMENT**

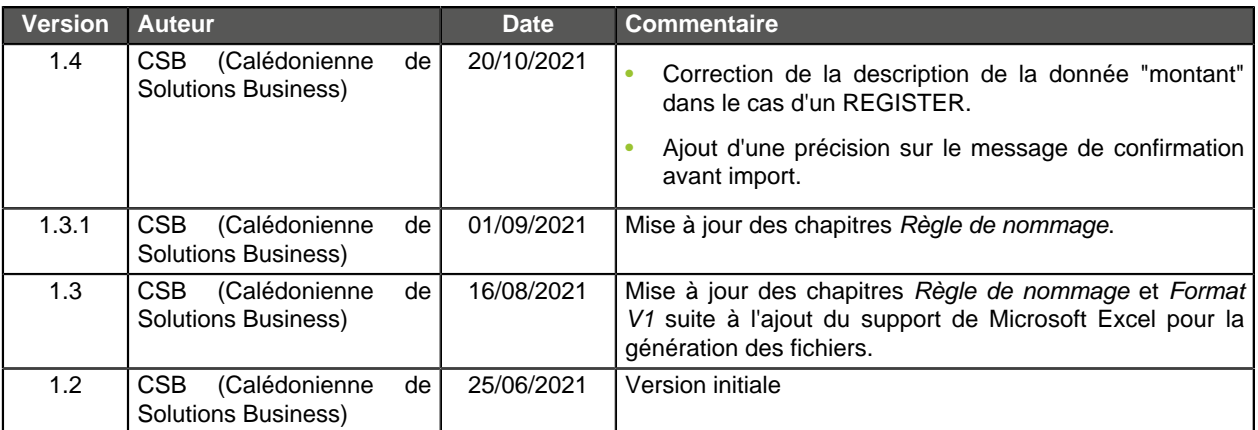

Ce document et son contenu sont strictement confidentiels. Il n'est pas contractuel. Toute reproduction et/ou distribution de tout ou partie de ce document ou de son contenu à une entité tierce sont strictement interdites ou sujettes à une autorisation écrite préalable de CSB (Calédonienne de Solutions Business). Tous droits réservés.

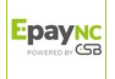

## <span id="page-3-1"></span><span id="page-3-0"></span>**2.1. Règle de nommage**

Par défaut, il n'y a aucune contrainte imposée pour le nom des fichiers importés.

Cependant si vous souhaitez utiliser Microsoft Excel pour générer votre fichier, vous devrez enregistrer le classeur au format "CSV (DOS) (\*.csv)".

Pour cela :

- **1.** Ouvrez le classeur que vous voulez enregistrer.
- **2.** Cliquez sur **Fichier** > **Enregistrer sous**.
- **3.** Sous **Emplacements**, sélectionnez l'emplacement où enregistrer le classeur. Par exemple, sélectionnez **Ordinateur** pour l'enregistrer dans un dossier local tel que **Documents**.
- **4.** Dans la boîte de dialogue **Enregistrer sous**, placez-vous à l'endroit souhaité.
- **5.** Dans la liste **Type de fichier**, cliquez sur le format "**CSV (DOS) (\*.csv)**".
- **6.** Dans la zone **Nom de fichier**, acceptez le nom proposé ou tapez le nouveau nom du classeur.

Exemple de noms de fichier : import\_202104.csv

## <span id="page-3-2"></span>**2.2. Format V1**

Chaque fichier doit être composé d'une série d'enregistrements.

On appelle « enregistrement » une liste de paramètres séparés par le caractère « ; », et terminés par un retour chariot.

La structure des fichiers est la suivante :

- Un enregistrement d'en-tête spécifiant des informations sur la transmission.
- Un nombre variable d'enregistrements correspondant chacun à un ordre de paiement.

**Notes aux utilisateurs de Microsoft Excel**

- **• Un "enregistrement" correspond à une ligne du classeur.**
- **• L'enregistrement d'en-tête correspond à la première ligne du fichier.**
- **• Les positions ("Pos.") indiquées dans les tableaux ci-dessous (01, 02 etc...) correspondent aux colonnes de votre classeur. Par exemple : "Pos. 01" correspond à la colonne "A", "Pos. 02" correspond à la colonne B.**
- **• Si vous ne souhaitez pas valoriser une donnée, laisser la cellule correspondante à vide.**
- **• Assurez-vous que toutes les cellules sont au format "Texte".**

Le nombre d'enregistrements présents dans le fichier influe directement sur le temps de traitement du fichier ainsi que sur la mise à disposition du fichier de retour. Au-delà de 2000 enregistrements, il est conseillé de générer plusieurs fichiers de paiement

**Au-delà de 2000 enregistrements, il est conseillé de générer plusieurs fichiers de paiement**.

### **L'enregistrement d'en-tête**

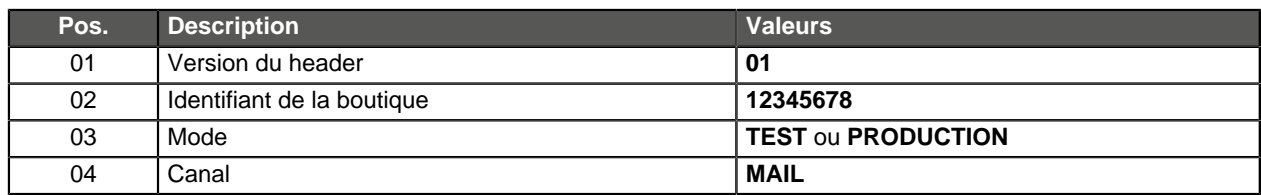

## **L'enregistrement de détail**

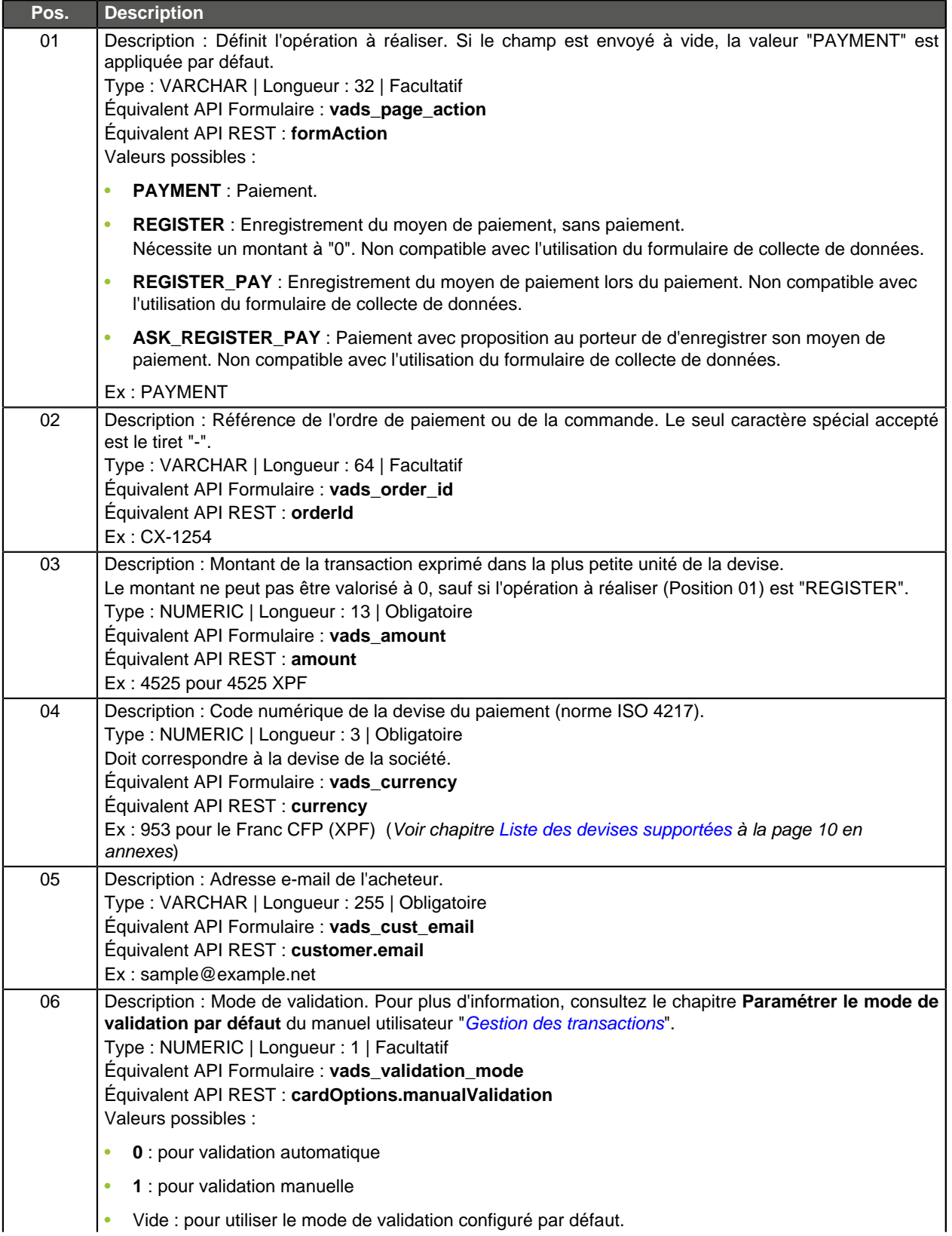

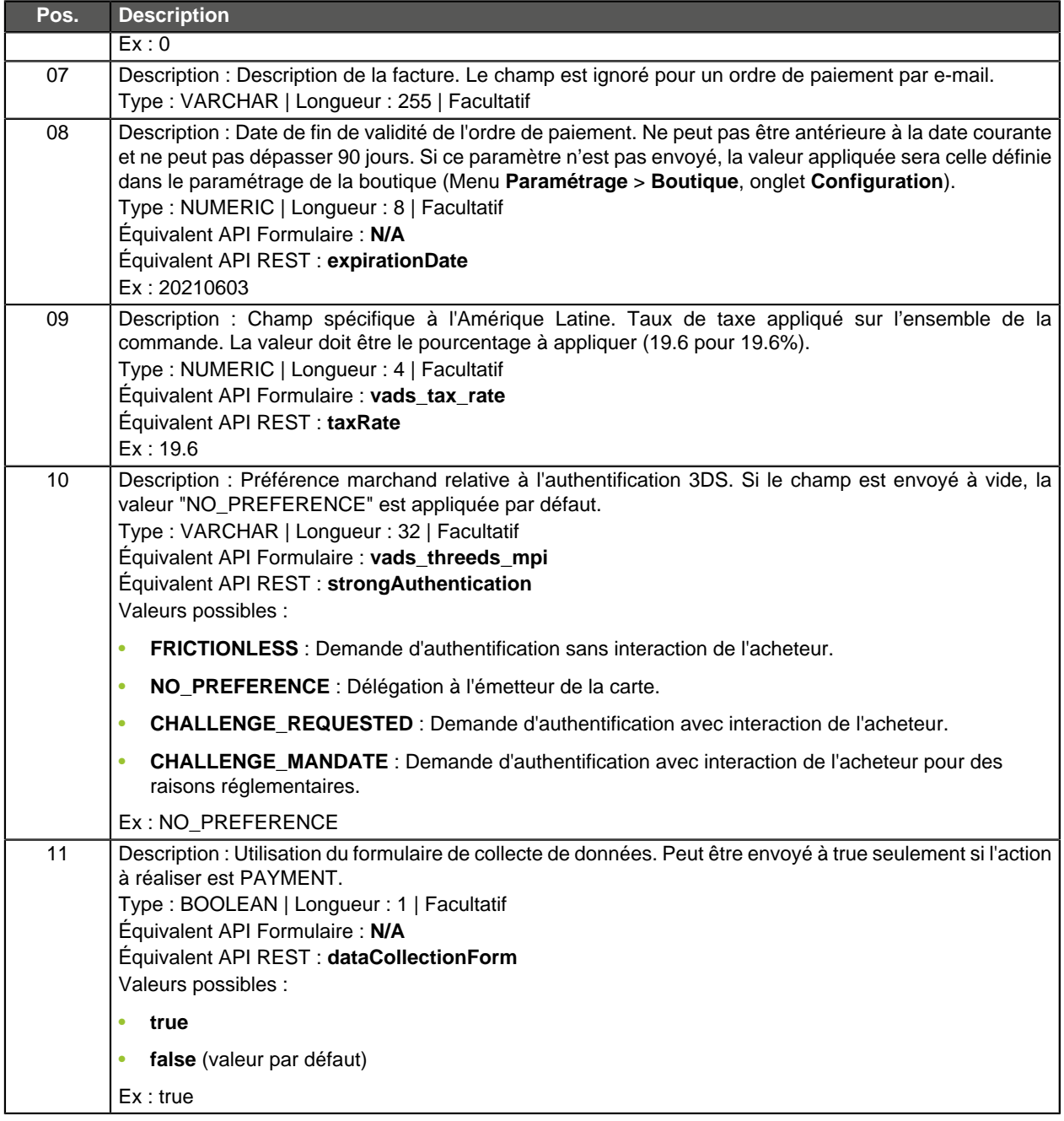

#### **Exemples de fichier**

#### • **exemple basique** :

```
01;12345678;TEST;MAIL
PAYMENT;CX-1254;3000;953;sample@example.net;;;;;;
REGISTER;CX-1255;0;953;sample@example.net;;;;;;
REGISTER PAY;CX-1256;3990;953;sample@example.net;;;;;;
ASK_REGISTER_PAY;CX-1257;11000;953;sample@example.net;;;;;;
```
#### • **exemple avancé** :

```
01;12345678;TEST;MAIL
PAYMENT;CX-1254;3000;953;sample@example.net;0;;20210603;;NO_PREFERENCE;true
REGISTER;CX-1255;0;953;sample@example.net;0;;20210603;;NO_PREFERENCE;
REGISTER_PAY;CX-1256;3990;953;sample@example.net;0;;20210603;;NO_PREFERENCE;
ASK_REGISTER_PAY;CX-1257;11000;953;sample@example.net;0;;20210603;;NO_PREFERENCE;
```
Téléchargez le pack d'exemples : <https://epaync.nc/doc/files/samples/sample-files.zip>.

Vous trouverez les fichiers d'exemple dans le dossier MAIL.

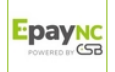

### <span id="page-6-0"></span>**2.3. Importer un fichier**

- **1.** Depuis votre Back Office Marchand, cliquez sur le menu **Gestion** > **Ordres de paiement**.
- **2.** Cliquez sur le bouton **Importer** puis sur **Ordres de paiement via e-mail**.

Ordres de paier O Ajouter Modell transaction | Modifier l'ordre | Marwoyer | Modifier la date | O Annuler l'ordre | Macdiver l'ordre | Q Créer à partir | 1 mporter Type v Boutique v Réf. commande marchand v Montant v Devise v Date de fin de validité v Statut de l'ordre

- **3.** Sélectionnez la boutique avec laquelle vous souhaitez créer les ordres de paiement.
- **4.** Deux actions sont proposées :
	- **Vérifier le format du fichier**.

Cette option permet de contrôler la structure et le contenu du fichier.

En cas d'erreur, un rapport s'affiche et indique l'erreur détectée et la ligne concernée.

Si le fichier est valide, un nouvel écran vous propose d'importer le fichier.

• **Importer un fichier**.

Cette option permet de contrôler la structure et le contenu du fichier puis de créer les ordres de paiement à partir des informations qu'il contient.

En cas d'erreur, un rapport s'affiche et indique l'erreur détectée et la ligne concernée.

Si le fichier est valide, un message de confirmation s'affiche. Si vous confirmez l'import, les ordres de paiement sont créés et les e-mails envoyés automatiquement.

Les tableaux ci-dessous listent les différents types d'erreurs liés aux ordres de paiement par email.

#### • Erreurs dans la ligne **Enregistrement d'en-tête**

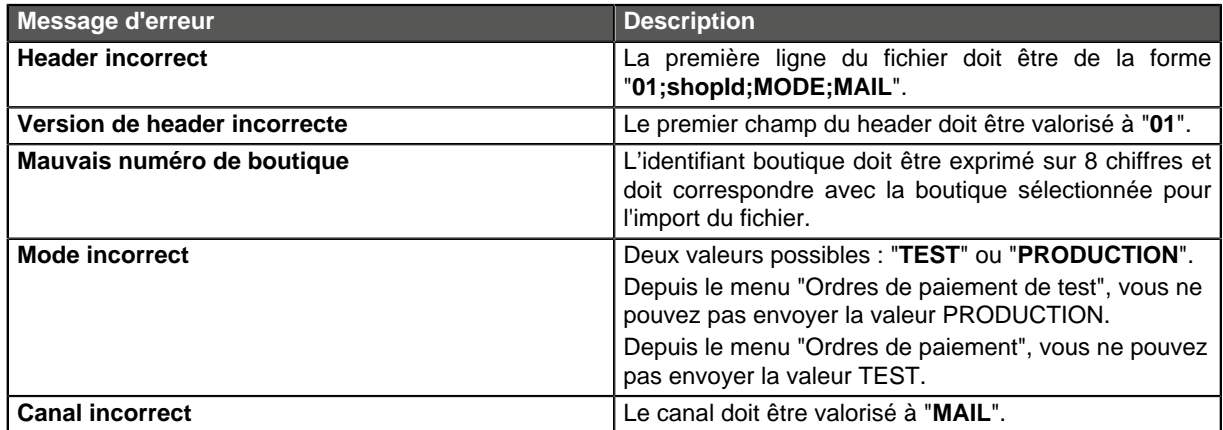

#### • Erreurs dans la ligne **Enregistrement de détail**

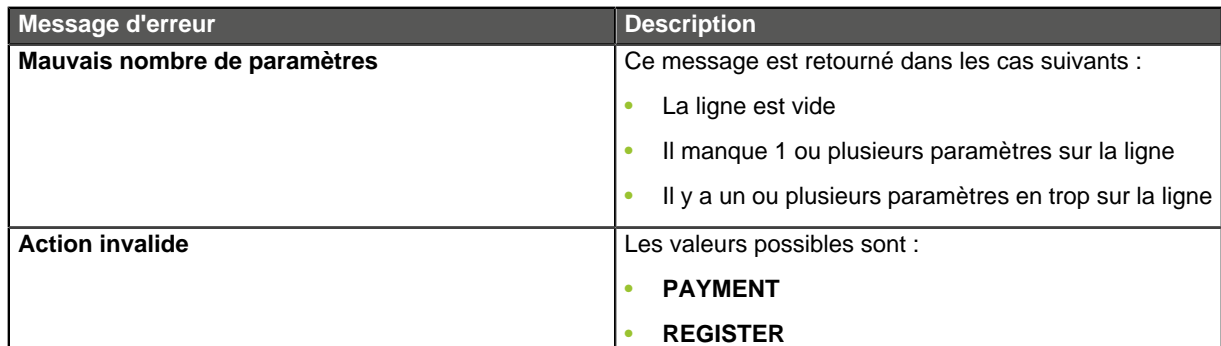

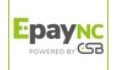

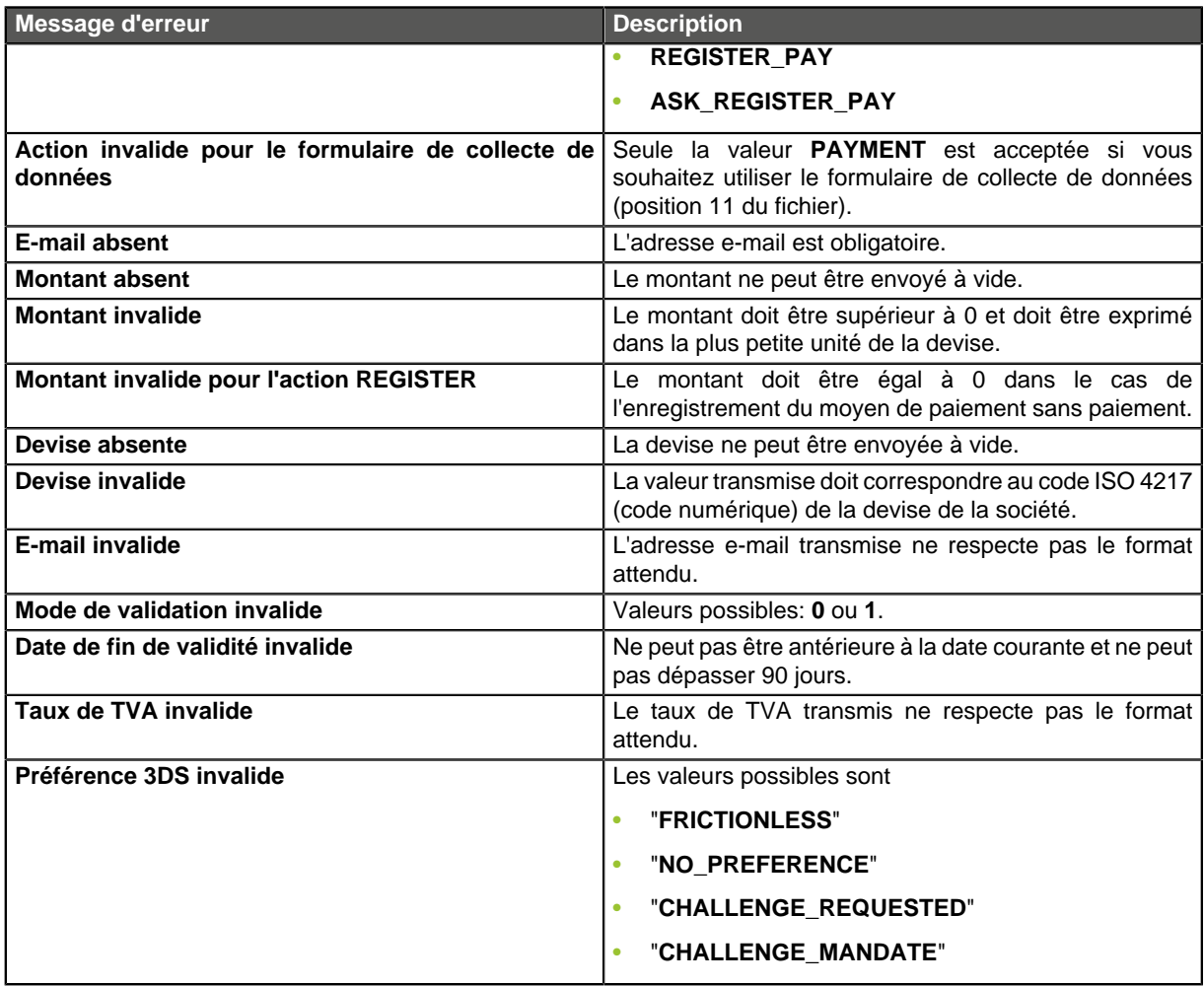

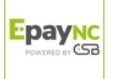

## <span id="page-8-0"></span>**3. OBTENIR DE L'AIDE**

#### Vous cherchez de l'aide? Consultez notre FAQ sur notre site

<https://epaync.nc/doc/fr-FR/faq/sitemap.html>

Pour toute question technique ou demande d'assistance, nos services sont disponibles du lundi au vendredi de 7h30 à 17h30

> par téléphone au : (687) 46 33 33 par e-mail : [sav@csb.nc](mailto:sav@csb.nc) et via votre Back Office Marchand, menu **Aide** > **Contacter le support**

Pour faciliter le traitement de vos demandes, il vous sera demandé de communiquer votre identifiant de boutique (numéro à 8 chiffres).

Cette information est disponible dans l'e-mail d'inscription de votre boutique ou dans le Back Office Marchand (menu **Paramétrage** > **Boutique** > **Configuration**).

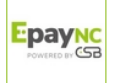

## <span id="page-9-1"></span><span id="page-9-0"></span>**4.1. Liste des devises supportées**

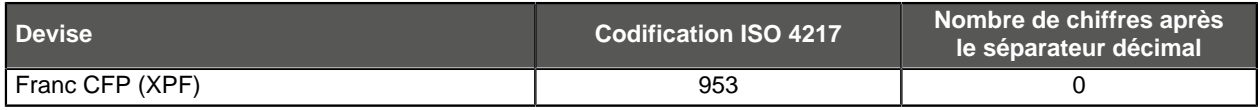

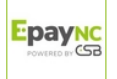